A actualiser et à vérifier

# **Installer une imprimante partagée sur le réseau AbulÉdu**

# **0. Introduction**

Il est possible de partager plusieurs types d'imprimantes sur un serveur AbulÉdu. Une fois partagée l'imprimante peut être utilisée depuis tous les clients et ce quelles que soient leurs natures : Windows 3x, 9x, Me, Linux, Apple.

La [Installation d'une imprimante](https://docs.abuledu.org/abuledu/administrateur/gestion_des_imprimantes) : donne les informations nécessaires pour installer une imprimante sur le serveur AbulÉdu.

La [section 2](#page-0-0) donne les informations nécessaires pour installer une imprimante sur un poste [client](https://docs.abuledu.org/abuledu/administrateur/configbasewindows9x) [windows 9.x.](https://docs.abuledu.org/abuledu/administrateur/configbasewindows9x)

La [section 3](#page-2-0) donne les informations pour installer une imprimante laser réseau dans le réseau AbulÉdu.

La [section 4](#page-3-0) permet d'installer une imprimante sur un [terminal X.](https://docs.abuledu.org/glossaire/tx)

# <span id="page-0-0"></span>**1. Installation d'une imprimante sur le port parallèle ou USB d'un poste client Windows 9x**

Nous partons du principe que le poste [client Windows 9x](https://docs.abuledu.org/abuledu/administrateur/configbasewindows9x) (dans mon exemple, il s'appelle buffon) qui va porter l'imprimante est déjà en réseau avec le serveur AbulÉdu, si ce n'est pas le cas, cette étape doit être réalisée avant ce qui suit ci-dessous.

Connectez l'imprimante jet d'encre ou laser au port parallèle de votre ordinateur client Windows 9x.

Important, en USB, en général l'imprimante ne se connecte qu'après l'installation des pilotes.

Installez l'imprimante à partir des pilotes soit sur CD-rom, soit sur disquettes.

Redémarrez votre poste, imprimez une page de test pour savoir si l'imprimante fonctionne correctement, si ce n'est pas le cas, c'est que vous avez commis une erreur dans votre installation sous windows, recommencez-là avant d'aller plus loin.

### **1.1 Partage de l'imprimante**

Sous Windows 9x, allez dans le panneau de configuration des imprimantes par Démarrer/paramètres/imprimantes. Vous devez alors visualiser votre imprimante jet d'encre ou laser (par exemple HP Deskjet 710C).

Sélectionnez-là, 1 clic avec le bouton de droite de la souris et dans le menu contextuel, prenez partage. Dans la fenêtre, choisissez partage en tant que, puis prenez un nom pour l'imprimante (de préférence simple, en minuscule, sans accent, sans chiffre et sans espace), dans mon exemple, elle s'appellera hp.

### **1.2 Création du lien d'impression**

Lancez sur un client [Glossaire : Le Terminal léger ou «Terminal X»](https://docs.abuledu.org/glossaire/tx) ou sur le serveur une session [windowMaker](https://docs.abuledu.org/glossaire/windowmaker) en tant qu'[abuladmin](https://docs.abuledu.org/abuledu/abuladmin).

Lancez un navigateur, une fois sur la page d'accueil, allez dans outils d'administration, puis dans la page d'administration, allez dans CUPS (local), choisissez manage printer (= gérer les imprimantes) puis add printer (= ajouter une imprimante), identifiez-vous en super-utilisateur ROOT.

Donnez un nom à l'imprimante correspondant au nom donné sur le client Windows 9x, dans mon exemple ce sera hp, ne renseignez pas les 2 lignes suivantes.

Dans la page suivante, renseignez la façon dont le serveur se lie à cette imprimante, ouvrez le menu derrière la ligne appSocket/HPjetDirect et allez en bas de la liste sur others, une deuxième fois sur others puis sur smb quelque chose.

Dans la nouvelle fenêtre, complétez la ligne smb par smb:nom du poste client Windows 9x/nom de l'imprimante (pour mon exemple : smb:buffon/hp), validez.

Choisissez la marque de votre imprimante (HP pour moi), validez, puis choisissez votre modèle (710C pour moi), validez.

Cliquez sur manage printer, vous verrez alors votre imprimante déclarée et apte pour le réseau avec un témoin lumineux vert symbolique.

Surtout n'imprimez pas encore une page de test !!!

### **1.3 Réglage de l'impression**

Pour imprimer correctement, l'imprimante doit être configurée correctement pour l'alimentation papier, allez sur le bouton configure, et dans la ligne paper, remplacez letter (format de papier américain) par A4, validez votre modification.

Imprimez une page de test, au bout d'un peu de temps (30 secondes à 2 minutes suivant les modèles d'imprimante), votre imprimante imprime depuis le serveur, depuis tous les clients Linux.

#### **1.4 Installation réseau de l'imprimante**

Pour imprimer depuis tous les autres clients Windows 9x du réseau AbulÉdu, ouvrez ces postes les uns après les autres, allez dans le panneau de configuration des imprimantes avec Démarrer/paramètres/imprimantes.

Vous devez alors ajouter une imprimante avec un double-clic gauche sur ajout d'imprimante, suivant, prenez imprimante réseau, pour remplir le chemin cliquez sur parcourir, allez sur le poste client Windows9x portant l'imprimante partagée (dans mon exemple buffon), puis sur l'imprimante partagée (ici hp) et validez. Le poste Windows 9x "aspirera" alors les éléments nécessaires du pilote et le chemin de partage.

Certaines imprimantes lasers récentes sous Windows 9x ne s'installent plus de la façon décrite cidessus, pourtant très facile, elles nécessitent de mettre le CD-rom d'installation dans tous les postes clients Windows 9x et lors de l'installation du pilote, elle demande s'il s'agit d'une imprimante partagée en réseau ou pas, dans ce cas répondez par l'affirmative. Au final, elle fonctionnera exactement comme une installée de la façon décrite ci-dessus.

### **1.5 Remarque spéciale pour WinXP/2003 et les Win Serveur**

Avec XP et les windows serveurs il faut donner les droits à une personne "non authentifiée" de se connecter sur l'imprimante.

Si vous avez configuré votre imprimante comme expliqué dans la doc concernant les Windows 9x vous devriez avoir le message suivant dans l'interface web de cups lorsque vous essayez de lancer la page de test:

"ERROR: SMB tree connect failed: NT\_STATUS\_ACCESS\_DENIED"

Si c'est le cas, modifiez votre imprimante via l'interface web d'administration pour avoir l'adresse suivante:

```
 smb://Guest:@nom_du_poste/nom_imprimante
```
Par exemple, si votre poste porte le nom de "directeur" et l'imprimante est partagée en tant que "hplaser" :)

```
 smb://Guest:@directeur/hplaser
```
Note: Merci à Aïda Diagne (La Ferté Sous Jouarre) pour la solution !

# <span id="page-2-0"></span>**2. Installation d'une imprimante réseau**

Brancher l'imprimante réseau à l'aide d'un câble RJ45 droit sur une prise RJ45 murale ou sur le hub de votre réseau. Allumez l'imprimante.

### **2.1 Configuration de l'adresse Ip**

Attendez quelques secondes puis lancez sur un client TX-Linux une session WindowMaker en tant que abuladmin (ou sur le serveur).

Lancez un navigateur, une fois sur la page d'accueil, allez dans outils d'administration, identifiez-vous en tant que abuladmin, puis dans la page d'administration, allez dans LTSconf, recherchez dans le

deuxième tableau d'attribution des adresses IP automatiques l'IP donnée par DHCP à votre imprimante laser réseau.

Cliquez sur le l'adresse IP de votre imprimante, donnez-lui un nom et c'est tout, validez en bas de page avec le bouton envoyer. Revenez sur la page [http://servecole](#page--1-0) de l'intranet, reprenez outils d'administration, puis LTSconf, normalement, l'imprimante a une adresse IP fixée dans le tableau du haut, dans le tableau du bas vous ne devez plus voir l'adresse IP donnée par DHCP.

Notez l'adresse IP définitive de votre imprimante.

### **2.2 Création du lien d'impression**

Dans un navigateur, une fois sur la page d'accueil, allez dans outils d'administration, puis dans la page d'administration, allez dans CUPS (local), choisissez manage printer (= gérer les imprimantes) puis add printer (= ajouter une imprimante), identifiez-vous en super-utilisateur ROOT.

Donnez un nom à l'imprimante correspondant au nom donné sur le client Windows 9x, dans mon exemple ce sera hp, ne renseignez pas les 2 lignes suivantes.

Dans la page suivante, renseignez la façon dont le serveur se lie à cette imprimante, validez le menu appSocket/HPjetDirect, puis donnez l'adresse IP de l'imprimante.

Choisissez la marque de votre imprimante (HP pour moi), validez, puis choisissez votre modèle (laserjet pour moi), validez.

Cliquez sur manage printer, vous verrez alors votre imprimante déclarée et apte pour le réseau avec un témoin lumineux vert symbolique.

Surtout n'imprimez pas encore une page de test !!!

### **2.3 Réglage de l'impression**

Pour imprimer correctement, l'imprimante doit être configurée correctement pour l'alimentation papier, allez sur le bouton configure, et dans la ligne paper, remplacez letter (format de papier américain) par A4, validez votre modification.

Imprimez une page de test, au bout d'un peu de temps (30 secondes à 2 minutes suivant les modèles d'imprimante), votre imprimante imprime depuis tous les clients quelqu'ils soient de votre réseau AbulÉdu.

## <span id="page-3-0"></span>**3. Installer une imprimante sur un terminal X**

Seules les imprimantes sur port parallèle peuvent être installées sur un TX du réseau AbulÉdu PLM. Les imprimantes sur port USB ne sont supportées que sur un TX du type [MAUI.](http://abuledu.com/article36.html)

### **3.1 Fixation du Terminal X**

- Dans le navigateur, une fois sur la page d'accueil servecole, identifiez-vous en [AbulAdmin :](https://docs.abuledu.org/abuledu/abuladmin) [l'administrateur AbulÉdu](https://docs.abuledu.org/abuledu/abuladmin) puis allez dans outils d'administration, et dans [Comment fixer un](https://docs.abuledu.org/abuledu/administrateur/ltsconf) [équipement réseau ?](https://docs.abuledu.org/abuledu/administrateur/ltsconf).

- Fixez l'adresse ip de votre Terminal X, en lui donnant un nom, ses paramètres d'écran, souris/clavier et surtout n'oubliez pas d'autoriser le port parallèle et de déclarer l'utilisation d'une imprimante !!!

- Notez l'adresse IP et le nom du poste.
- Redémarrez votre [terminal X](https://docs.abuledu.org/glossaire/tx).

### **3.2 Création du lien d'impression**

- Dans le navigateur, une fois sur la page bienvenue sur servecole, allez dans outils d'administration, puis dans la page d'administration, allez dans **CUPS** (local), choisissez manage printer (= gérer les imprimantes) puis add printer (= ajouter une imprimante), identifiez-vous en super-utilisateur **ROOT**.

- Donnez un nom à l'imprimante, dans mon exemple hptx, ne renseignez pas les 2 lignes suivantes.

- Dans la page suivante, renseignez la façon dont le serveur se lie à cette imprimante, validez le menu appSocket/HPjetDirect, puis donnez l'adresse IP du poste TX qui porte l'imprimante.

- Choisissez la marque de votre imprimante (HP pour moi), validez, puis choisissez votre modèle (laserjet pour moi), validez.

- Cliquez sur manage printer, vous verrez alors votre imprimante déclarée et apte pour le réseau avec un témoin lumineux vert symbolique.

- Surtout n'imprimez pas encore une page de test !!!

### **3.3 Réglage de l'impression**

- Pour imprimer correctement, l'imprimante doit être configurée correctement pour l'alimentation papier, allez sur le bouton configure, et dans la ligne paper, remplacez letter (format de papier américain) par A4, validez votre modification.

- Imprimez une page de test ou une ligne dans Open Office.org, au bout d'un peu de temps (30 secondes à 2 minutes suivant les modèles d'imprimante), votre imprimante imprime depuis tous les clients quels qu'ils soient de votre réseau AbulÉdu.

From: <https://docs.abuledu.org/> - **La documentation d'AbulÉdu**

Permanent link: **[https://docs.abuledu.org/abuledu/administrateur/installation\\_des\\_imprimantes?rev=1227464462](https://docs.abuledu.org/abuledu/administrateur/installation_des_imprimantes?rev=1227464462)**

Last update: **2008/11/23 19:21**

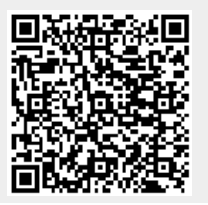

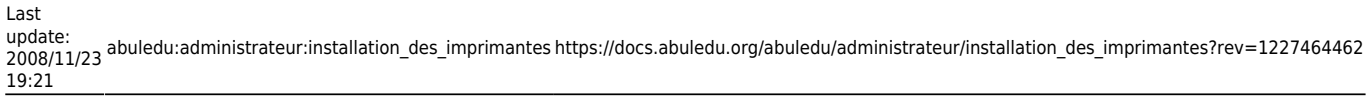

 $\mathbb{R}^2$